## Druckvorgaben geschickt nutzen und verwalten

## Was ist eine Druckvorgabe?

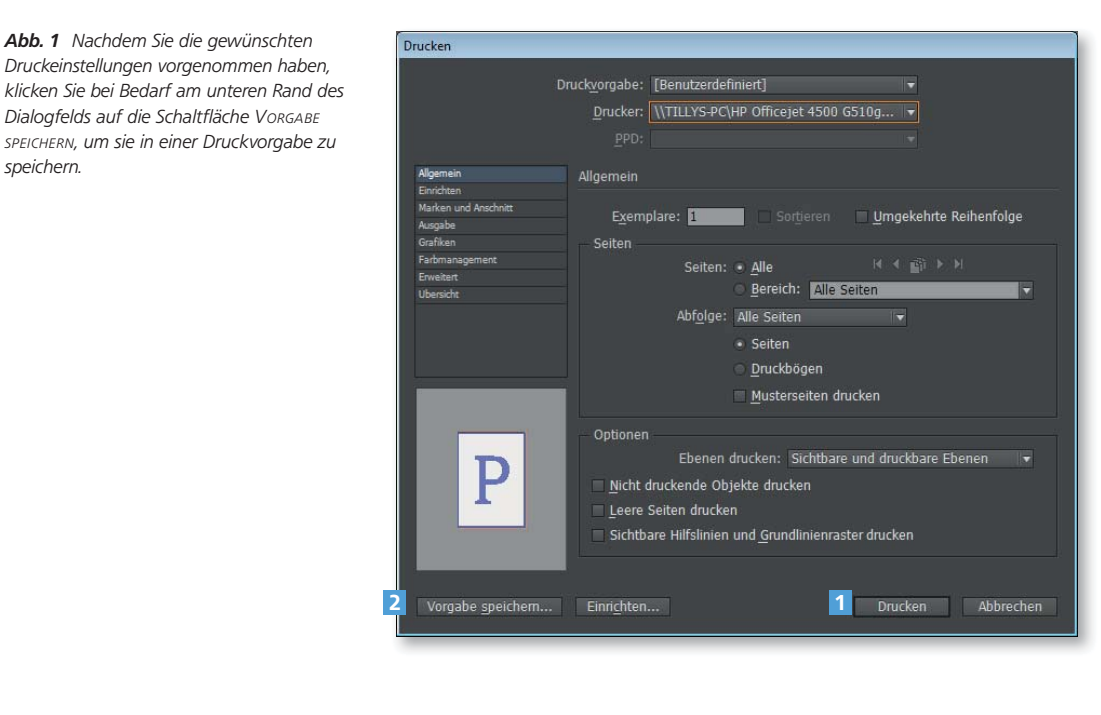

Sobald Sie im Dia $logfeld$  DATEI  $\rightarrow$  DRUcken die gewünschten Einstellungen definiert haben. können Sie den Ausdruck entweder mit einem Klick auf die Schaltfläche DRU- $CKEN$  1 starten – oder Sie klicken auf Vorgabe speichern 2. Damit erzeugen Sie ein Druckformat, das es Ihnen ermöglicht, den Druck mit bestimmten, vordefinierten Einstellungen zu starten.

## Konsistente Einstellungen

Druckvorgaben erzeugen

Schnelle Lösung

Druckvorgaben

speichern.

Abb. 1 Nachdem Sie die gewünschten Druckeinstellungen vorgenommen haben,

Dialogfelds auf die Schaltfläche VORGABE SPEICHERN, um sie in einer Druckvorgabe zu

> Nutzen Sie die Möglichkeit, mit Druckformaten zu arbeiten, unbedingt; denn dies ist eine sehr praktische Methode, um nicht immer wieder dieselben Einstellungen vornehmen zu müssen. Dann müssen Sie künftig nur noch die selbst eingerichtete Druckvorgabe in der Liste Druckvorgaben im oberen Bereich des Dialogfelds Drucken bzw. über den Menübefehl Datei → Druckvorgaben öffnen und können den Auftrag sofort starten, ohne noch irgendwelche Einstellungen vornehmen zu müssen.

## Wie erzeuge ich Druckvorgaben für unterschiedliche Drucker?

- 1 Nehmen Sie in den beiden DRUCKEN-Dialogfeldern die gewünschten Einstellungen vor.
	- 2 Klicken Sie am unteren Rand des InDesign-Drucken-Dialogfelds auf die Schaltfläche VORGABE SPEICHERN.

Nehmen wir an, Sie haben zwei verschiedene Drucker an Ihren Computer oder im Netzwerk angeschlossen – einen Laser- und einen Tintenstrahldrucker. Dies ist ein klassischer Fall für die Definition von Druckvorgaben. Ausführliche Lösung

> Beachten Sie dabei jedoch: Beim Druck aus InDesign bekommen Sie es möglicherweise nicht nur mit dem InDesign-Dialogfeld Drucken (DATEI  $\rightarrow$  Drucken) zu tun, sondern auch mit einem weiteren Drucken-Dialog, den Sie erreichen,